# **F207 User manual Real-time tracking | Remote Training Collar Tracer**

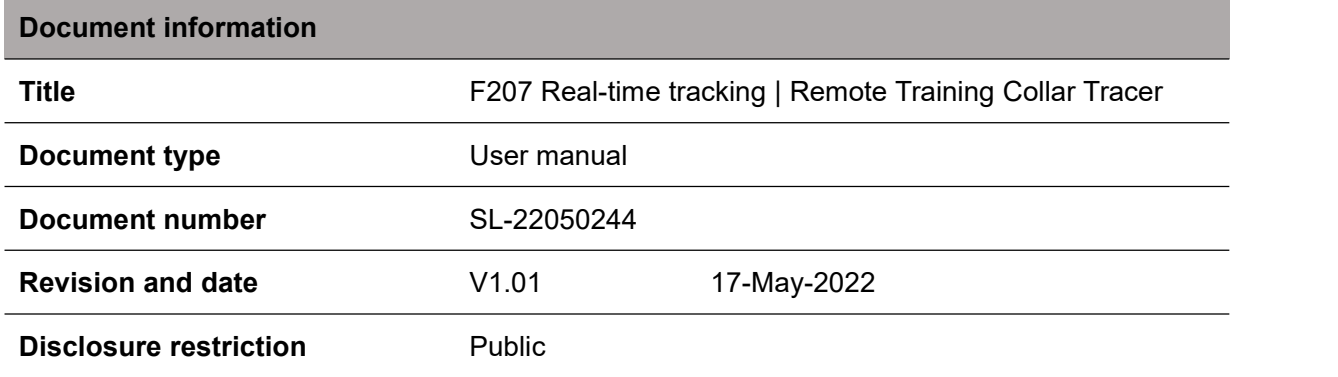

## **Revision History**

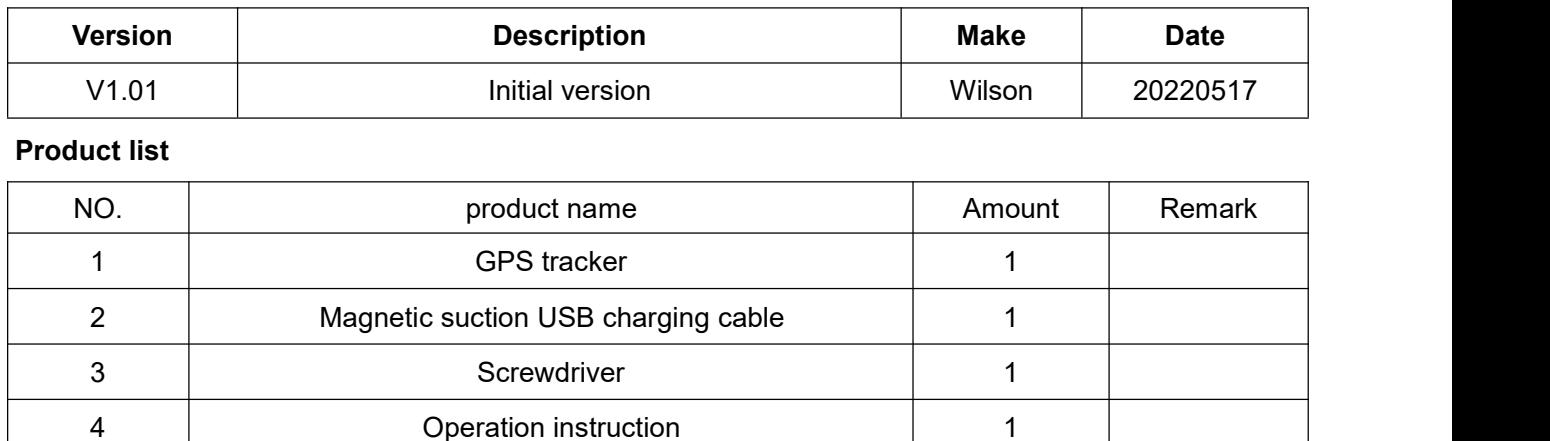

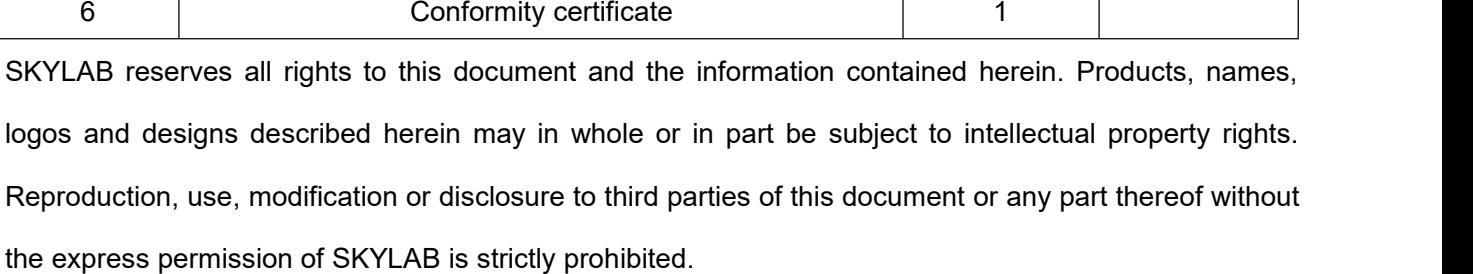

5 Narranty card 1

The information contained herein is provided "as is" and SKYLAB assumes no liability for the use of the information. No warranty, either express or implied, is given, including but not limited, with respect to the accuracy, correctness, reliability and fitness for a particular purpose of the information. This document may be revised by SKYLAB at any time. For most recent documents, visit [www.skylab.com.cn.](http://www.skylab.com.cn.)

Copyright © 2022, Skylab M&C Technology Co., Ltd.

SKYLAB® is a registered trademark of Skylab M&C Technology Co., Ltd in China

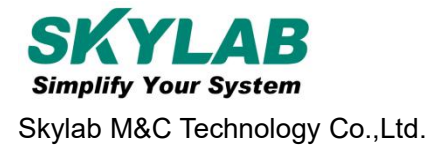

## **Contents**

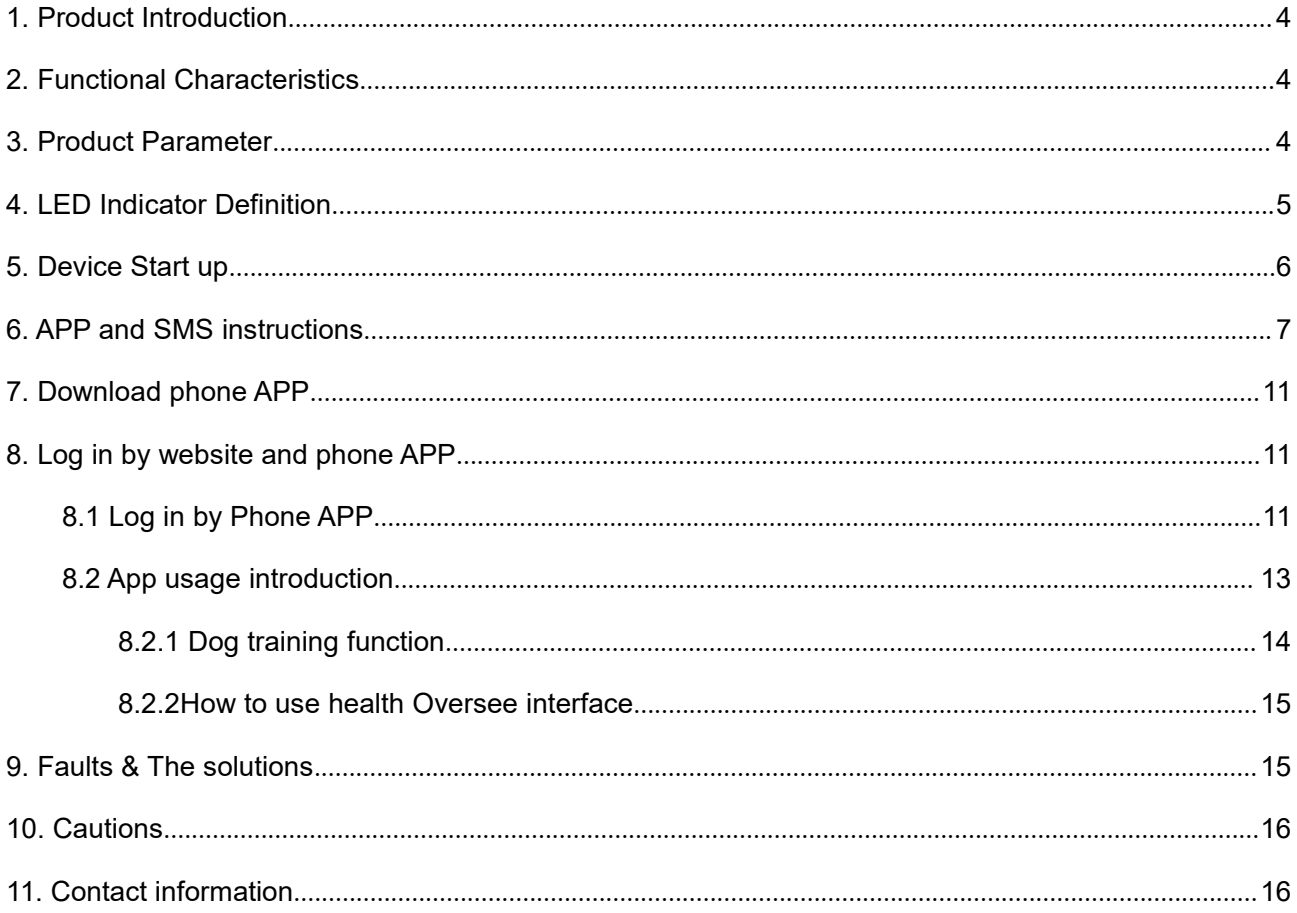

# <span id="page-3-0"></span>**1. Product Introduction**

This product is based on LTE / GPRS network and GPS satellite positioning system. It is the most technologically advanced dual positioning of GPS and AGPS. IPX-68 waterproof professional is designed for individuals and hound. A new pet tracker and activity state 4G GPS locator for pets.

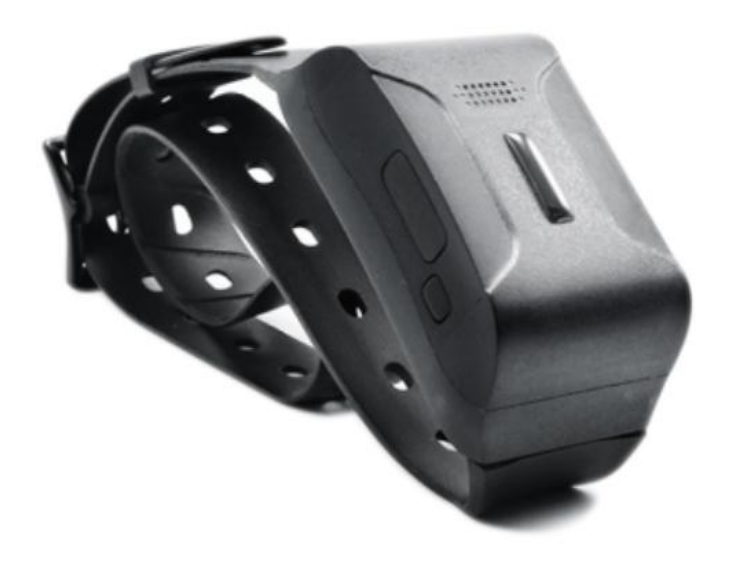

Figure 1 F207 Product picture

# <span id="page-3-1"></span>**2. Functional Characteristics**

- Real-time tracking / AGPS assisted positioning;
- Upload methods: timing, real-time mode;
- Vibration dog training in multiple modes, and its own speaker;
- Virtual fence / history track playback / displacement / low power alarm etc., alarm data upload to cloud background;
- ◆ Real-time health oversee (sleep, step counting);
- ◆ LED indicator: charging, GPS, communication, dog training status;

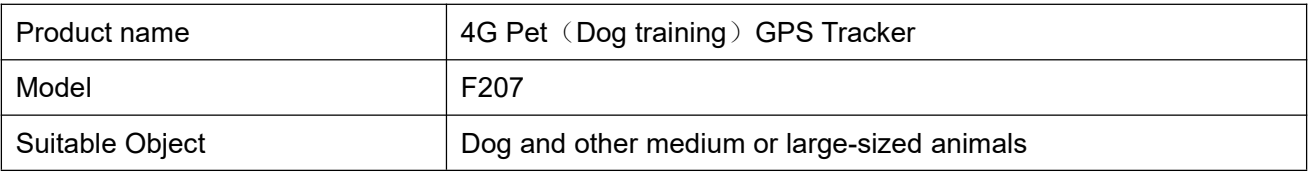

## <span id="page-3-2"></span>**3. Product Parameter**

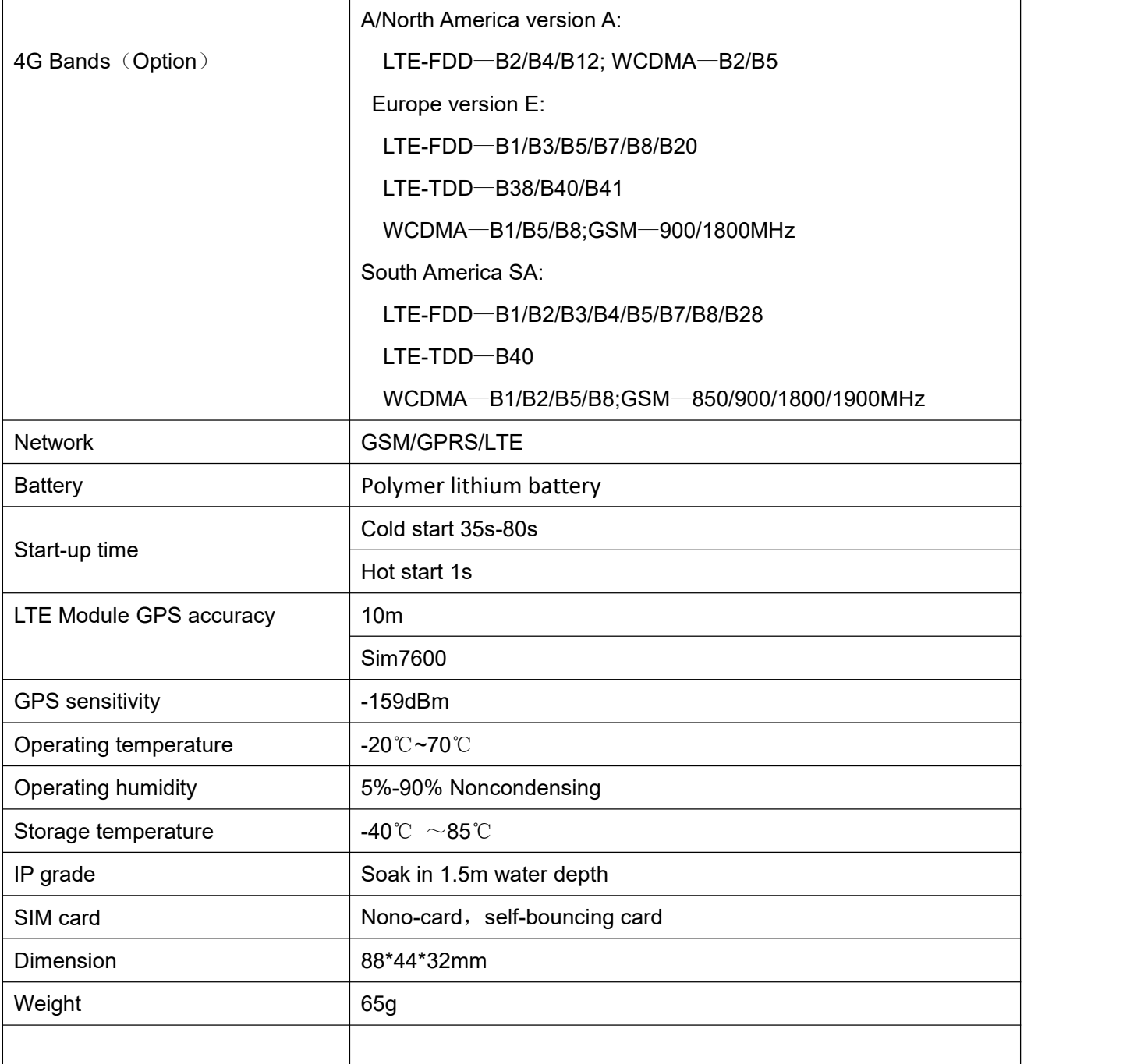

# <span id="page-4-0"></span>**4. LED Indicator Definition**

Red indicator - System indicator

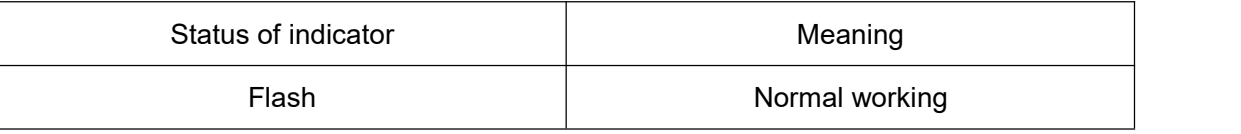

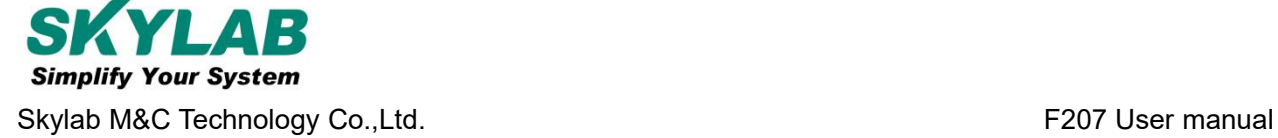

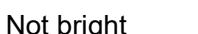

Standby or fault

Green indicator - GSM/LTE signal indicator

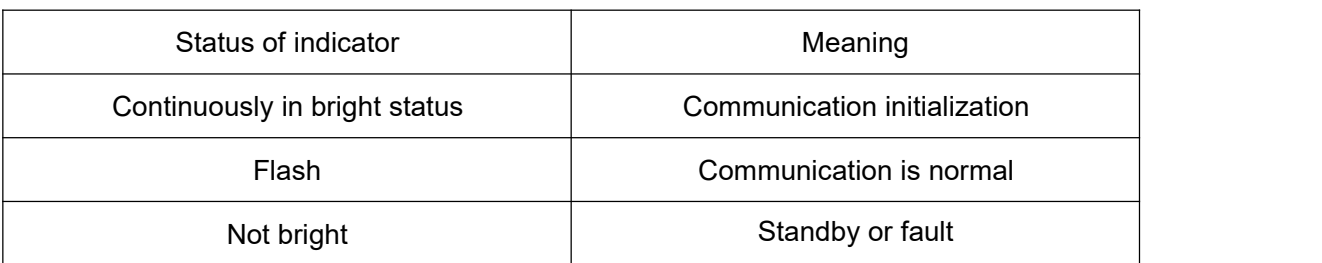

Blue light -GPS signal indicator

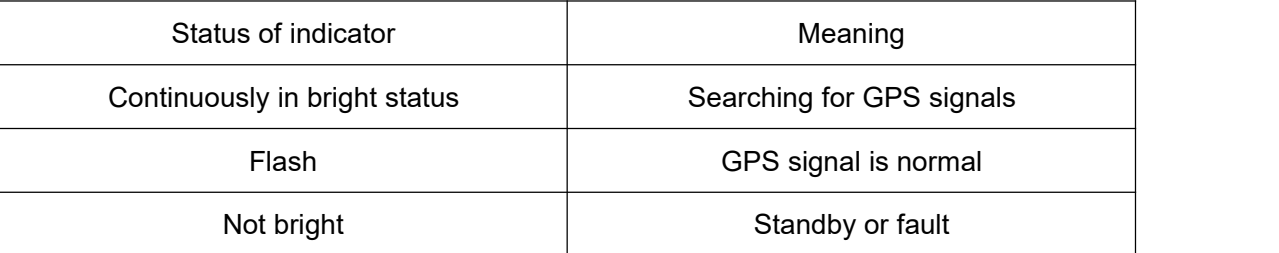

Note: When the device is in power-saving sleep mode, the device will be shut down after 5 minutes (configurable) if there is no operation indicator.

## <span id="page-5-0"></span>**5. Device Start up**

1. Open the USB rubber plug by hand, Insert a Nano SIM card support LTE/GSM/GPRS network into the slot and make sure the chip side is up.

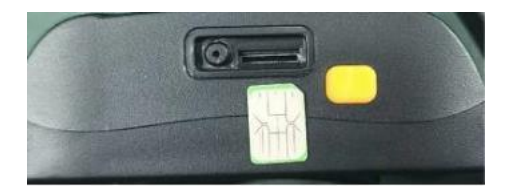

2. Switch the power button,the device would turn on.

3. Set admin number, by sending a SMS command to the SIM card inside device. For example: admin123456 86132\*\*\*\*\*\*\*\* (86132\*\*\*\*\*\*\*\*should be your phone number).

4. Set APN: APN123456 CMNET (please use your local APN instead of CMNET, if you do not know the

APN content,you should contact your SIM card supplier)

#### **Or Start up (that to active device)**

The three steps to activate the device connection platform are as follows:

1. Open the cover by screwdriver, Insert a nano SIM card support LTE/ GSM/GPRS network into the slot and make sure the chip side is up.

2. Turn on the unit outdoors by Pushing the button to"On"the indicator is on. (when the green light and

blue light are both flashing , you can do setting by step as below:)

#### **Set admin number,APN and open GPRS as below:**

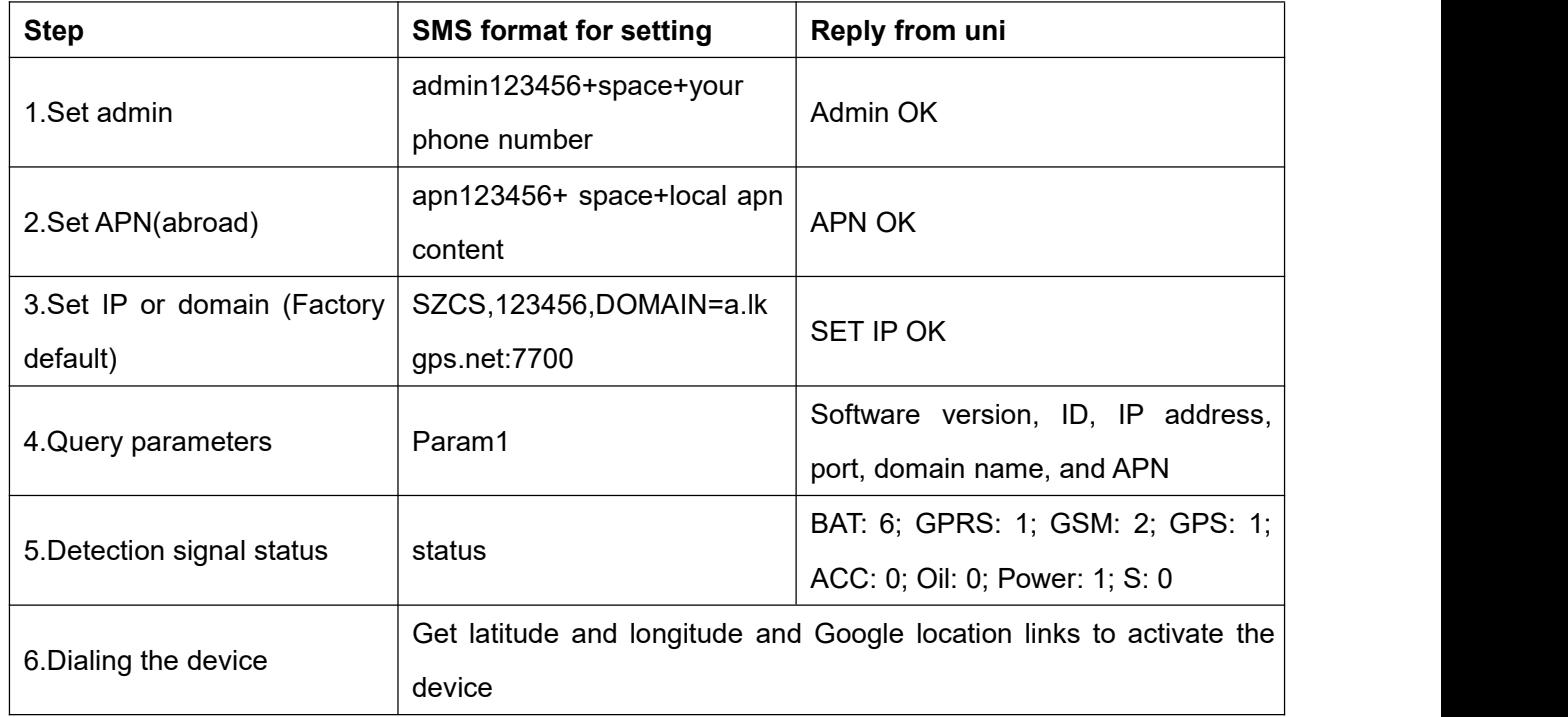

## <span id="page-6-0"></span>**6. APP and SMS instructions**

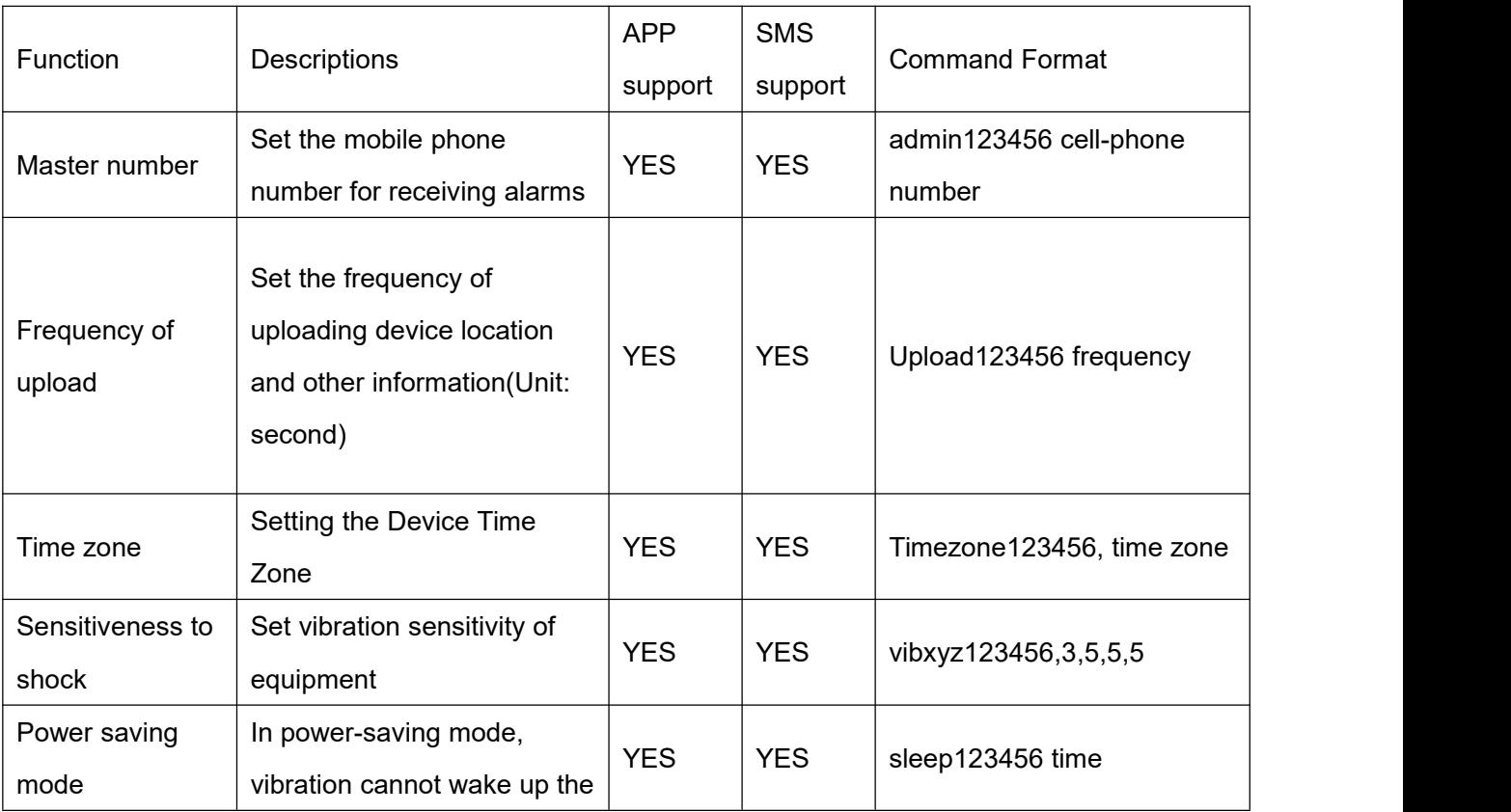

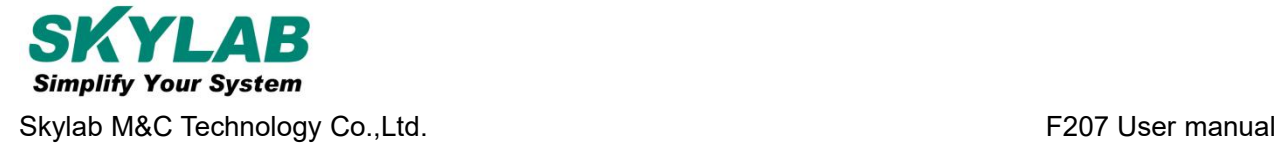

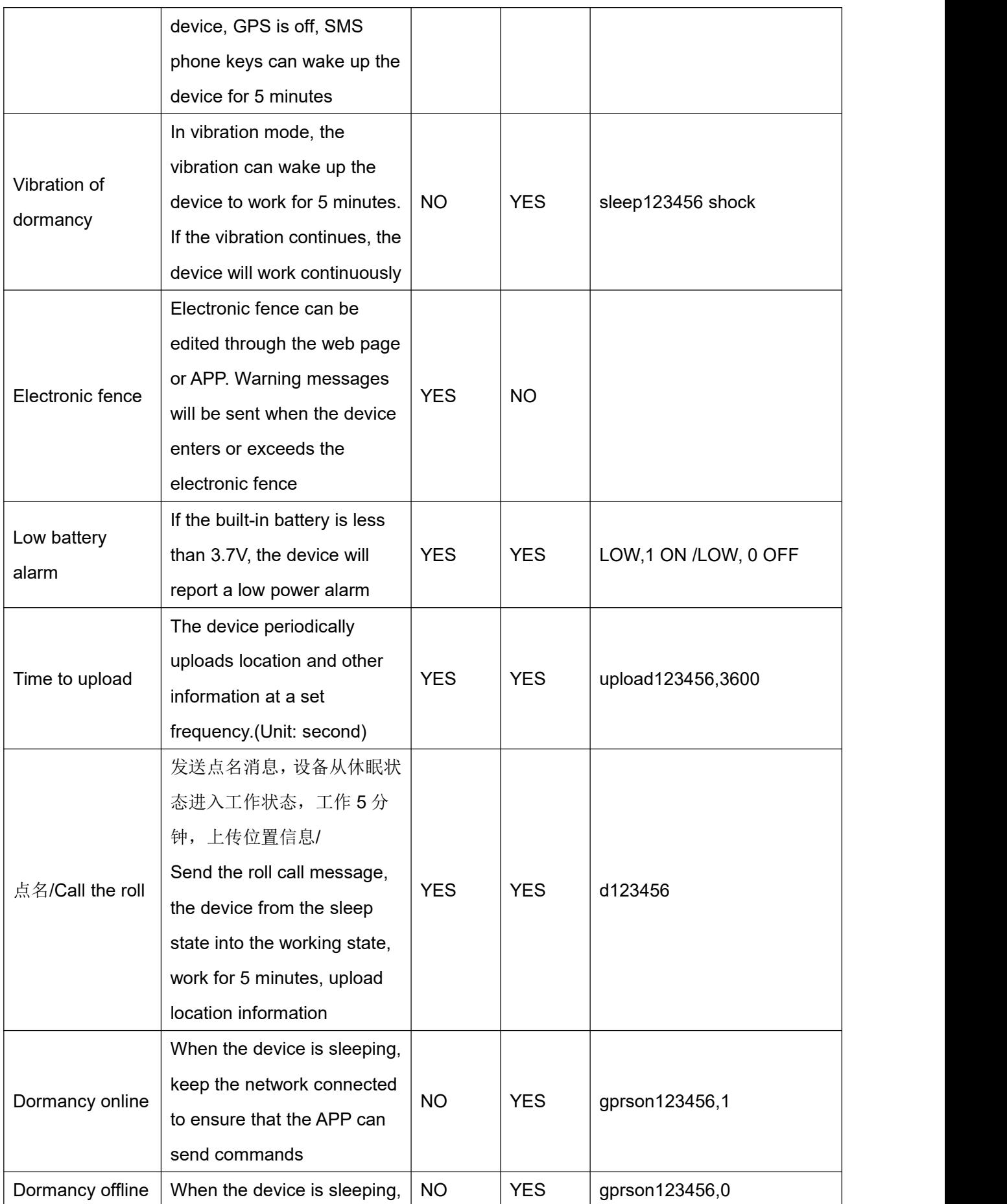

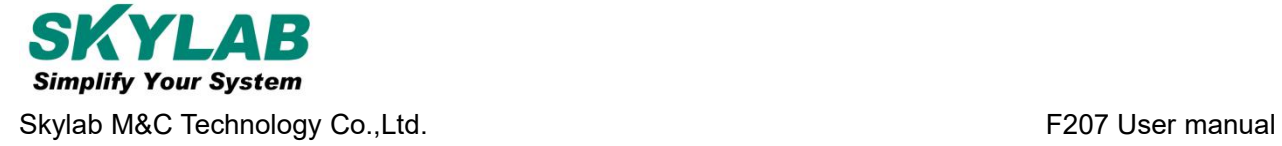

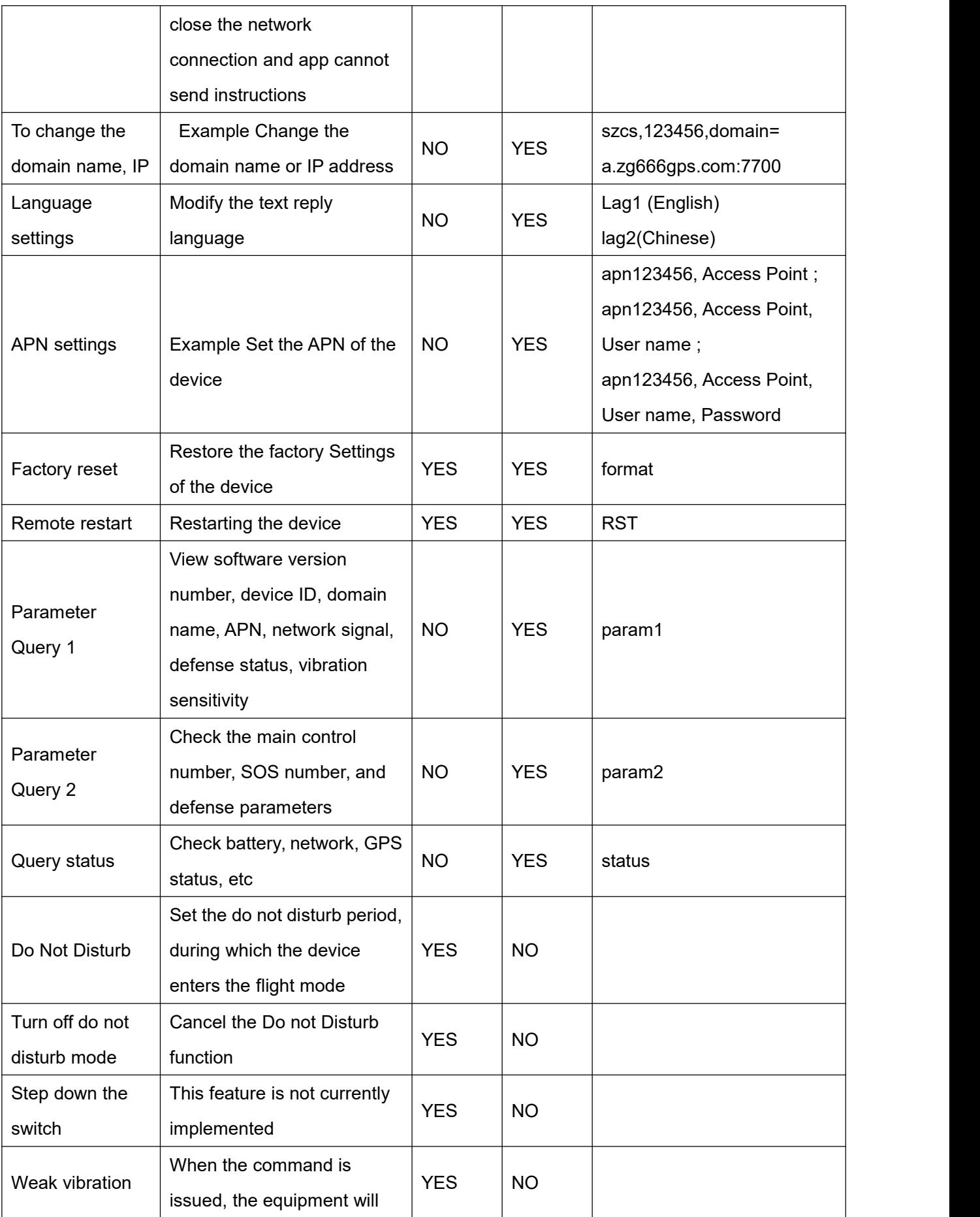

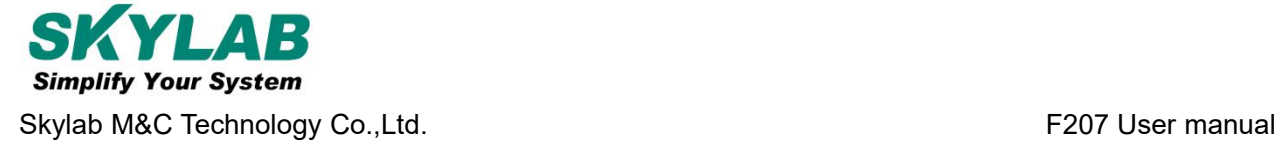

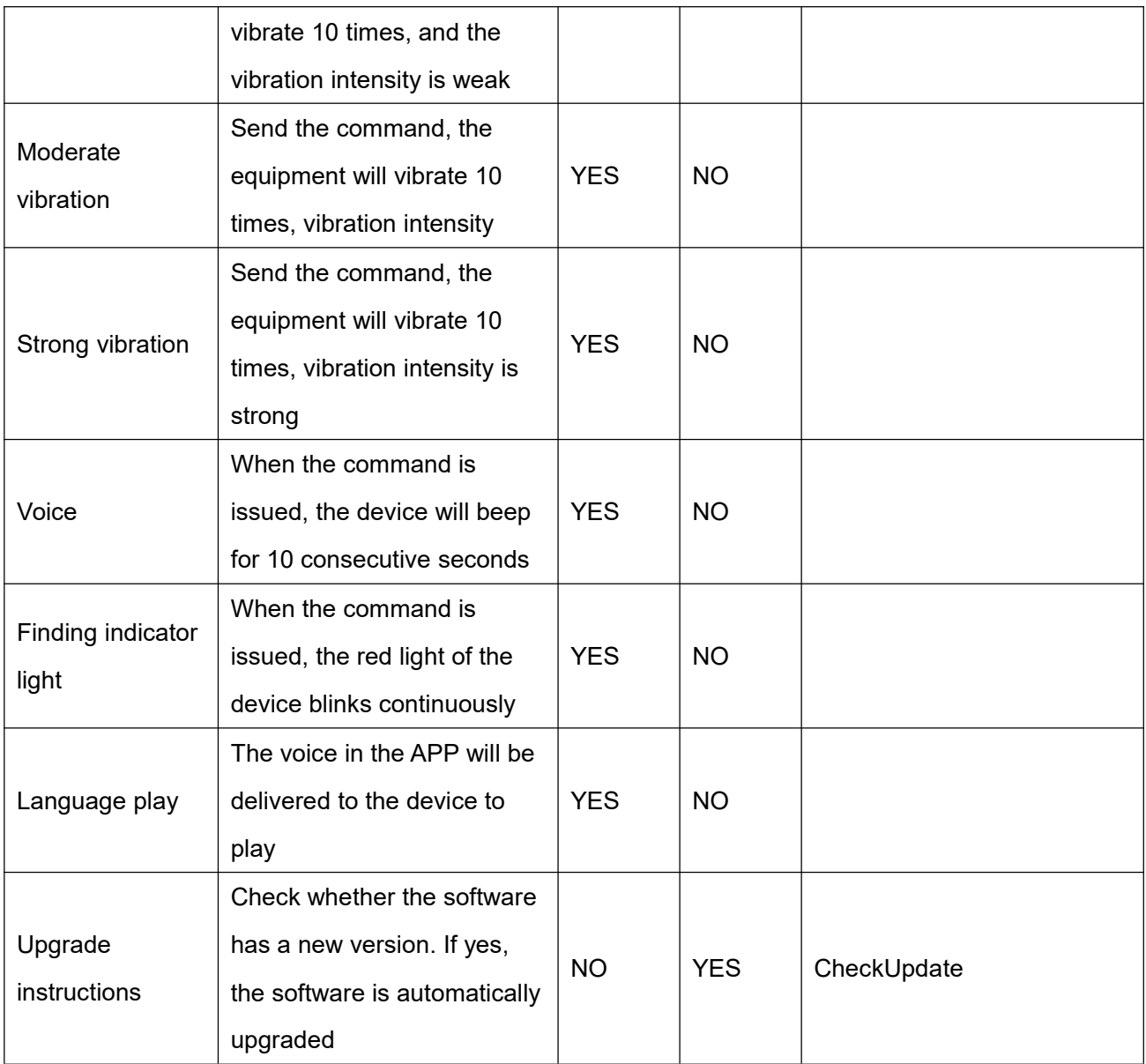

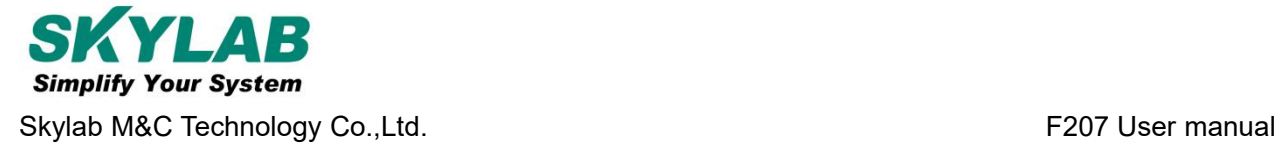

# <span id="page-10-0"></span>**7. Download phone APP**

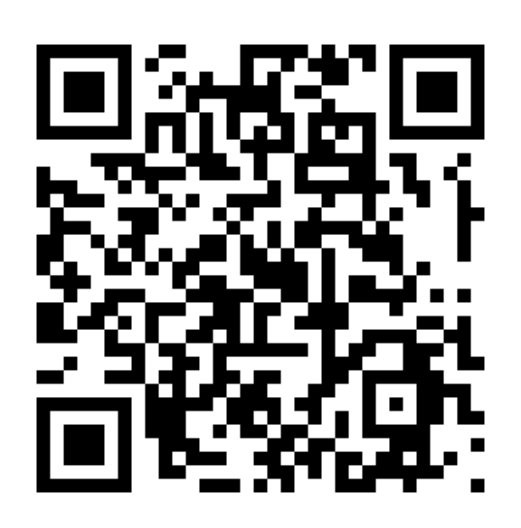

- 1. Android mobile phone: Scan above QR to download;
- 2. Ios: search "LKGPS2" in the app store or Google play store to download.

# <span id="page-10-1"></span>**8. Log in by website and phone APP**

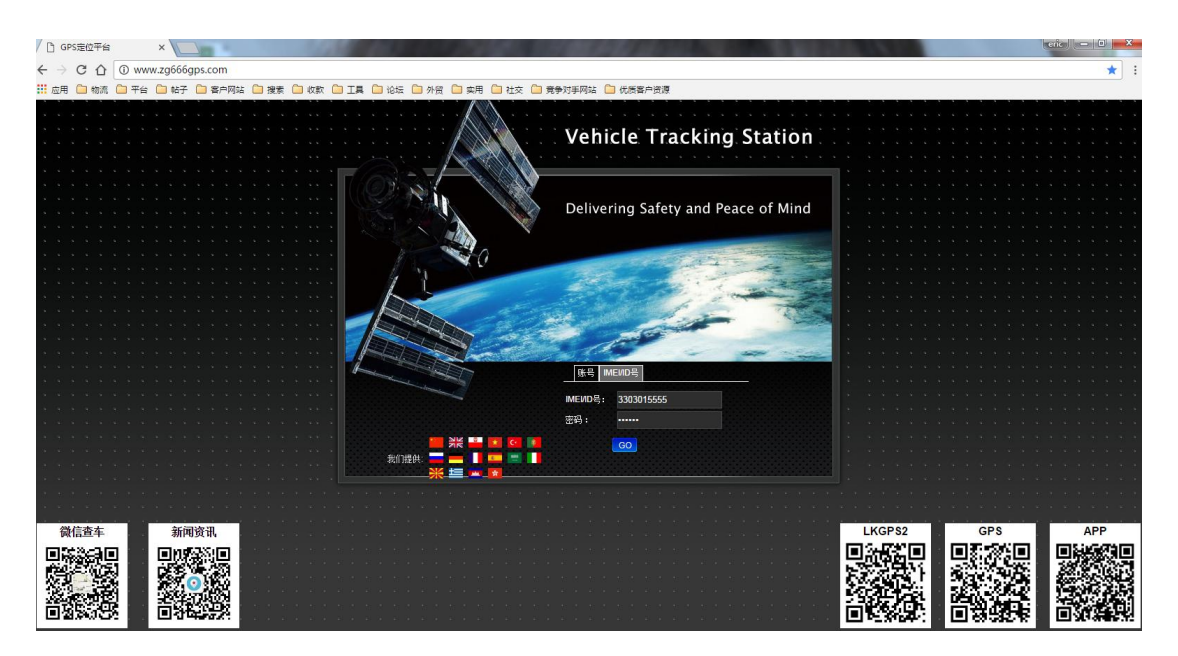

Type www.zg666gps.com/www.lkgps.net in the browser address bar, click the enter key.

Select IMEI, enter 10 digits of device ID, and the default password is 123456. Click GO to log in.

## <span id="page-10-2"></span>**8.1 Log in by Phone APP**

Please refer to the picture below:

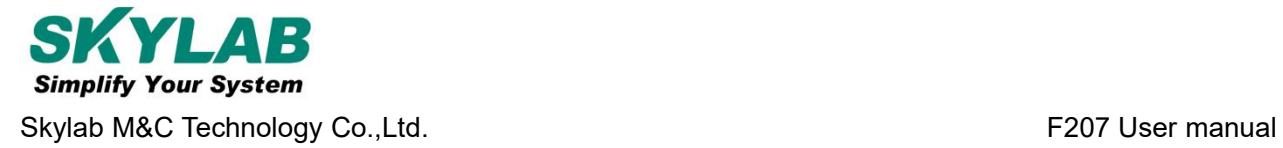

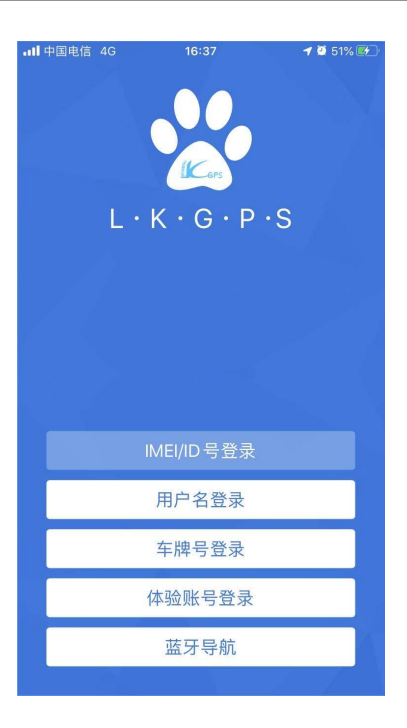

Select "IMEI / ID login" for the first login, select "666" for the first column of address, input 10 digits on the device barcode, and the default password is 123456, Click "log in" to log in. After logging in, set up and improve the user information, you can use other login methods.

#### **Note:**

(1) The optional items in the address column of the first column: select "666" for domestic users and "lkgps" for foreign users;

(2) Error "wrong user name or password" appears in the address bar, unable to log in normally.

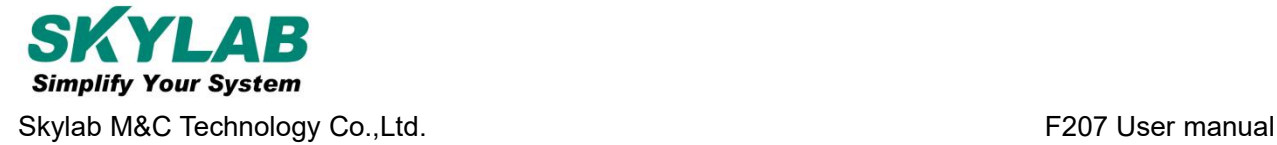

## <span id="page-12-0"></span>**8.2 App usage introduction**

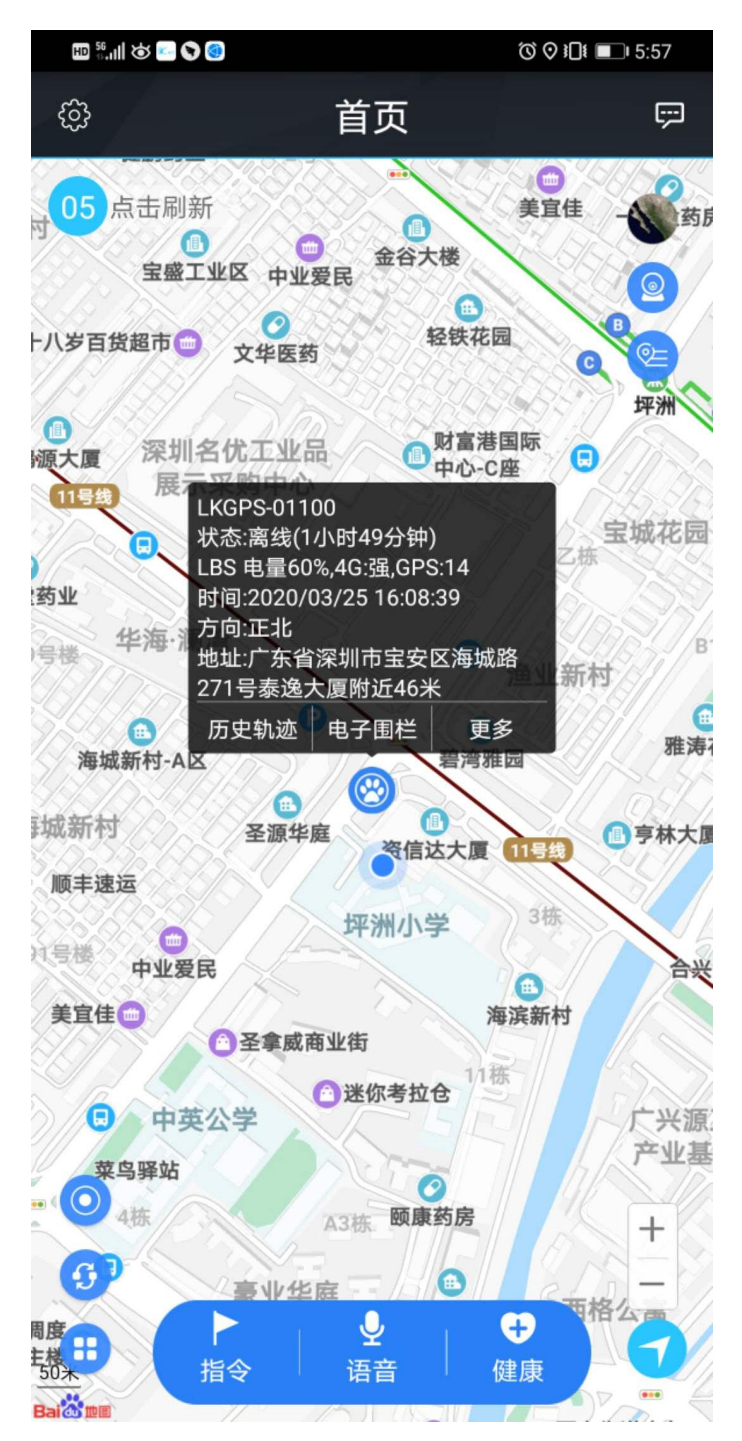

**The settings include:** reminder settings (mobile phone sound and vibration settings), password modification, skin replacement, instructions for use (multi version instructions), log out of the current login.

**More settings include:** command issuing (instruction 1, instruction 2, instruction 3, instruction 4, instruction 5, instruction 6, instruction 7, instruction 8, instruction 9) Electronic fence, equipment information (equipment name, equipment number, expiration time, equipment model, equipment SIM

card number, type, gender, weight, age, birthday, owner name, owner phone number, icon), product description, equipment message.

**Instruction:** instruction 1, instruction 2, instruction 3, instruction 4, instruction 5, instruction 6, instruction

7, instruction 8, instruction 9.

**Health:** step counting, sleep

**Note:** If you need to use a multi machine version of the advanced account, please contact the equipment manufacturer. You can use it after opening the exclusive account. The software operation interface is slightly different.

### <span id="page-13-0"></span>**8.2.1 Dog training function**

#### **Instruction set**

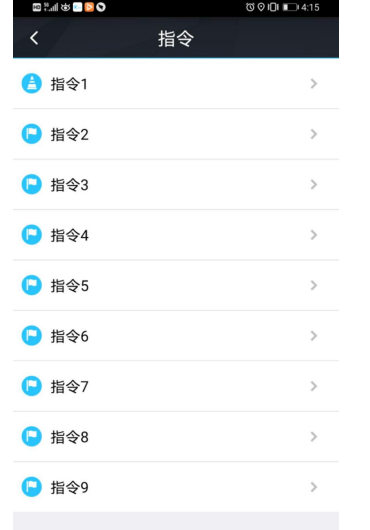

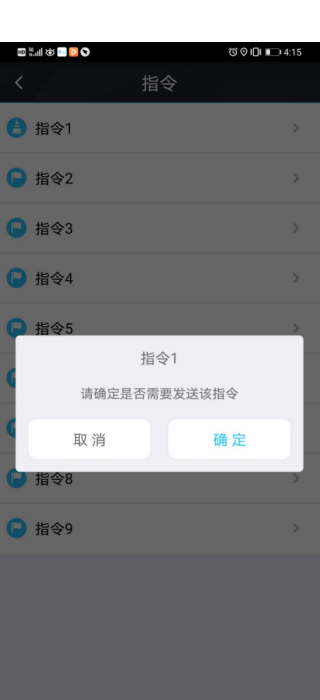

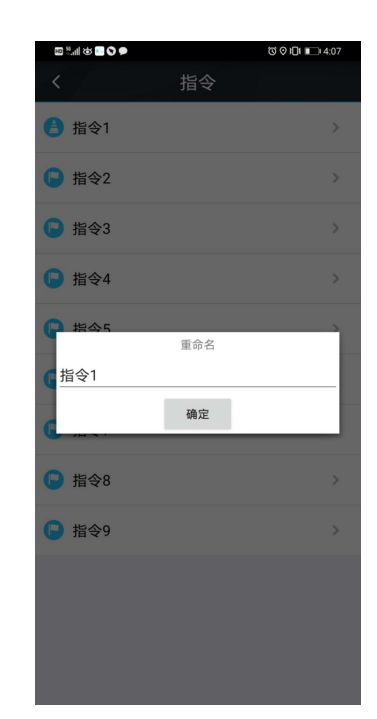

**Operation interface Send command Long press rename instruction name**

#### **Command setting(edit command name from APP)**

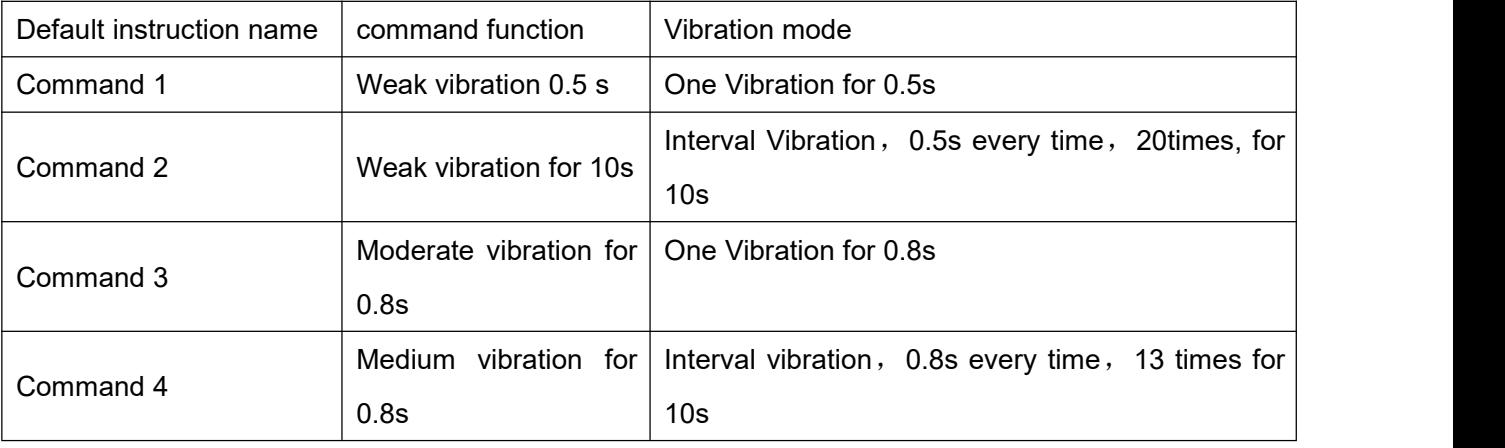

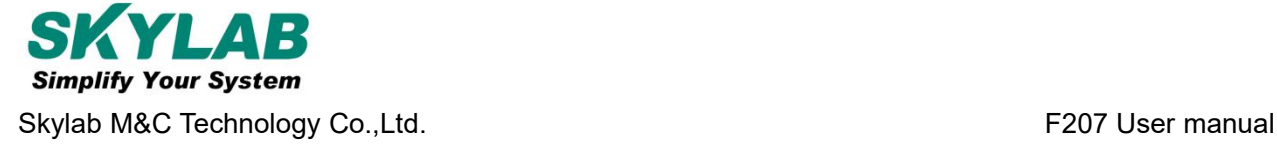

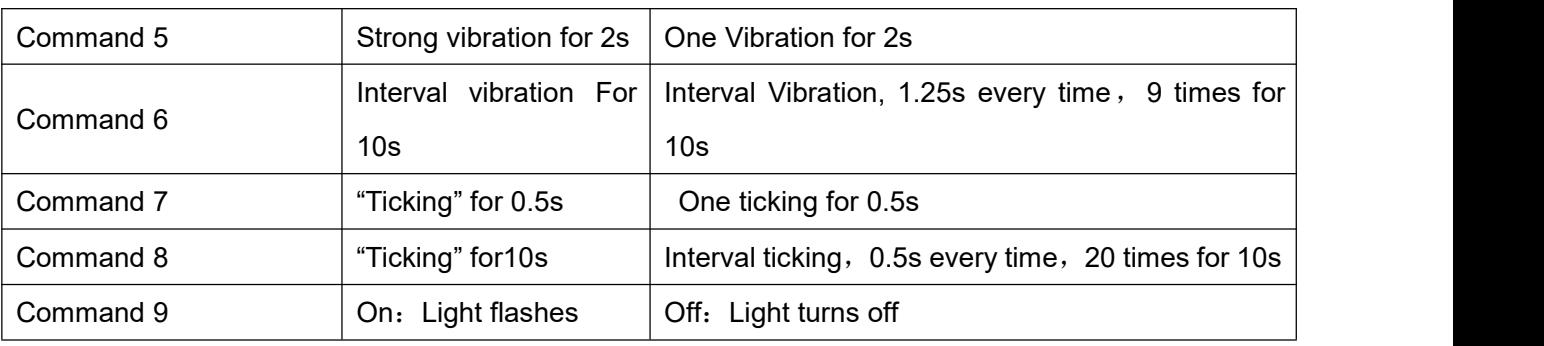

## <span id="page-14-0"></span>**8.2.2How to use health Oversee interface**

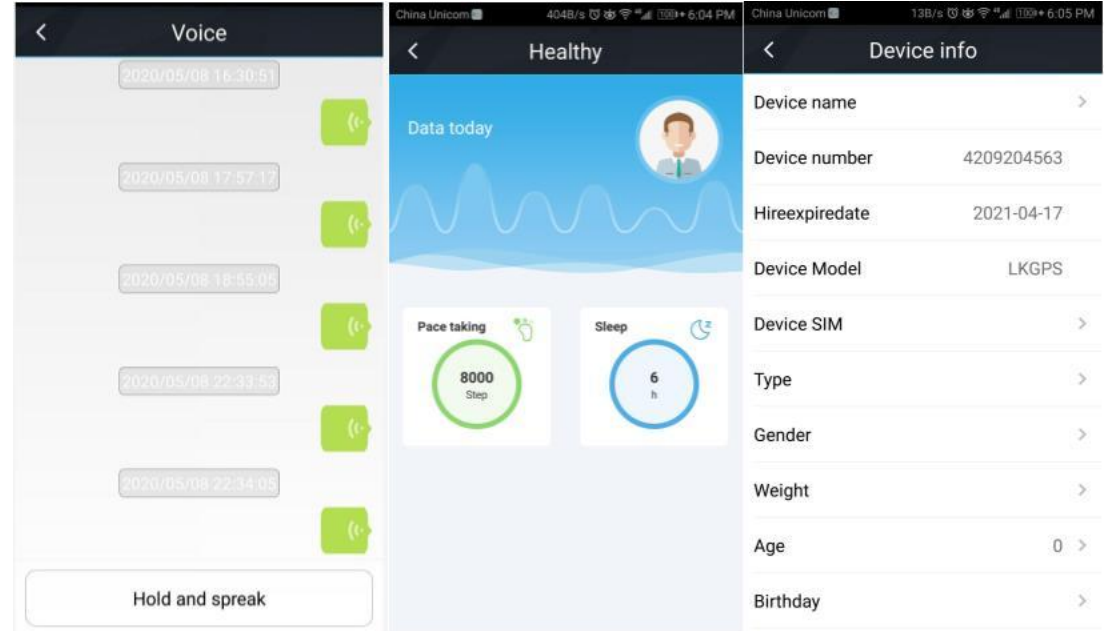

## <span id="page-14-1"></span>**9. Faults & The solutions**

#### **Q**:**Start up Fail?**

A: Please fully charge the device before turning it on.

#### **Q**:**The device can not obtain location information?**

A: Please place the device in an open area for testing. There is no GPS signal in the room.

#### **Q**:**How to choose SIM card?**

A:The SIM card must support LTE&GSM&GPRS network, please make sure the balance in the card is

sufficient and there is enough traffic.

#### **Q: Whether the equipment can be used overseas?**

A: Overseas customers need to set the APN before normal use. Edit the SHORT message APN123456

CMNET and send it to the SIM card of the device. Cmnet is the APN of the mainland carrier.

## <span id="page-15-0"></span>**10. Cautions**

Please be sure to follow the instructions when using:

1.Keep the device in a dry environment. The internal circuit may be damaged in a damp environment.

2.Please do not place it in too hot or cold places..

3.lease do not shake the equipment violently during use.

4.If soiled, clean up with a dry cloth. Do not use chemicals or cleaners.

5. Please do not paint the equipment, this may cause internal circuit failure.

6.Do not disassemble or disassemble equipment.

## <span id="page-15-1"></span>**11. Contact information**

#### **Skylab M&C Technology Co.,Ltd.**

Address: 6 Floor, No.9 Building, Lijincheng Scientific & Technical park, Gongye East Road,<br>Longhua District, Shenzhen, Guangdong, China

Phone: 86-75583408210 (Sales Support)

Phone: 86-75583408510 (Technical Support)

Fax: 86-755-83408560

E-mail: [technicalsupport@skylab.com.cn](mailto:technicalsupport@skylab.com.cn)

Website: [www.skylab.com.cn](http://www.skylab.com.cn)[www.skylabmodule.com](http://www.skylabmodule.com)